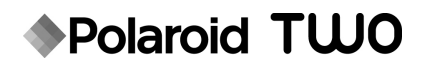

# Appareil photo numérique instantané

# Manuel de l'utilisateur

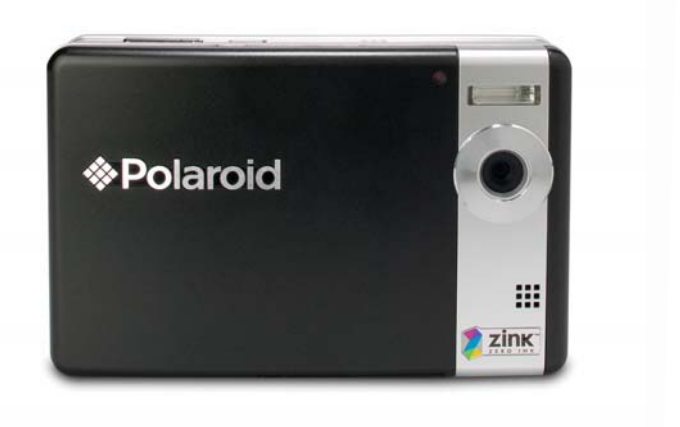

### **Des questions? Besoin d'assistance?**

Ce manuel devrait vous aider à comprendre votre nouveau produit. Pour toute autre question, vous pouvez appeler notre service d'aide dont le numéro figure dans l'encart avec cette icône :

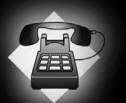

ou consulter le site www.polaroid.com/support.

Digital Quality, Polaroid Simplicity™

# **DÉCLARATION FCC**

Cet appareil est conforme à l'article 15 des Réglementations de la FCC. L'utilisation est subordonnée aux deux conditions suivantes :

- (1) Cet appareil ne doit pas provoquer d'interférences nuisibles, et
- (2) Cet appareil doit accepter toute interférence reçue, y compris des interférences qui peuvent provoquer un fonctionnement non désiré.

### **Remarque :**

Cet appareil a été testé et reconnu conforme aux normes applicables aux appareils informatiques de Classe B, en vertu de l'article 15 des réglementations de la FCC. Ces normes visent à fournir aux installations résidantes une protection raisonnable contre les interférences. Cet appareil génère, utilise et peut diffuser des signaux radioélectriques. En outre, s'il n'est pas installé et employé conformément aux instructions, il peut provoquer des interférences nuisibles aux communications radio. Quoi qu'il en soit, on ne peut pas garantir que des interférences ne se produiront pas dans certaines installations. Si l'appareil est à l'origine de nuisances vis-à-vis de la réception de la radio ou de la télévision, ce qui peut être déterminé en l'allumant puis en l'éteignant, il est recommandé à l'utilisateur de prendre l'une des mesures suivantes pour tenter de remédier à ces interférences:

- Réorientez ou changez l'antenne réceptrice de place
- Éloignez l'appareil du récepteur.
- Branchez l'appareil à une prise appartenant à un circuit différent de celui du récepteur.
- Consultez le fournisseur ou un technicien radiotélévision expérimenté.

L'utilisation d'un câble blindé est nécessaire pour être conforme aux normes de la classe B dans le sous-article B de l'article 15 des Réglementations de la FCC.

N'apportez pas de modifications à l'appareil, à moins que cela ne soit spécifié dans le manuel. En cas de telles modifications, vous pourriez avoir à arrêter d'utiliser cet appareil.

### **Avis**

Si de l'électricité statique ou de l'électromagnétisme cause une interruption (échec) du transfert de données à mi chemin, redémarrer l'application ou déconnectez et reconnectez le câble de communication (USB, etc.).

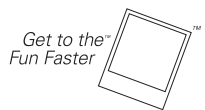

©2008 par **• Polaroid** Tous droits réservés.

« Polaroid » et « Polaroid and Pixel » sont des marques commerciales de Polaroid Corporation.

Les marques commerciales ZINK™ Technology et ZINK™ sont la propriété de ZINK Imaging, Inc. Utilisé sous licence.

Des modifications sont faites périodiquement sur ce document. Les modifications, les imprécisions techniques, et les erreurs de typographie seront corrigées dans des éditions ultérieures. Pour tout service, assistance ou informations à propos de la garantie, visitez le site www.polaroid.com.

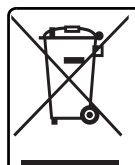

Ce produit contient des matériels électriques ou électroniques. La présence de ces matériels peut, s'ils en sont pas disposés de façon adéquate, avoir la possibilité d'effets indésirables sur l'environnement et la santé humaine. La présence de cet étiquette sur le produit signifie qu'il ne devrait pas être éliminé en tant que déchet et doit être ramassé séparément. En tant que consommateur, vous êtes responsable de vous assurer que ce produit soit éliminé de faon adéquate. Pour savoir comment éliminer ce produit de façon adéquate, visiter le site **www.polaroid.com** et cliquer sur **<<Company>>** (Société) ou téléphoner le numéro du service à la clientéle de votre pays listé dans le manuel d'instructions.

# **LIRE CECI EN PREMIER**

## **Informations sur les marques**

- Microsoft<sup>®</sup> et Windows<sup>®</sup> sont des marques déposées aux États-Unis de Microsoft Corporation.
- Pentium<sup>®</sup> est une marque déposée de Intel Corporation.
- Macintosh est une marque commerciale de Apple Inc.
- SD™ est une marque commerciale.
- Les autres noms et produits sont des marques commerciales ou des marques déposées de leurs propriétaires respectifs.

## **Informations sur le produit**

- La conception et les caractéristiques du produit peuvent être modifiées sans préavis. Ceci comprend les caractéristiques principales du produit, les logiciels, les pilotes logiciels et le manuel d'utilisation. Ce manuel d'utilisation est un guide de référence général pour le produit.
- Le produit et les accessoires fournis avec votre appareil photo peuvent être différents de ceux décrits dans ce manuel. Des revendeurs différents spécifient souvent des ajouts et des accessoires légèrement différents pour répondre aux besoins du marché, aux types de clients et aux préférences géographiques. Les produits varient souvent d'un revendeur à un autre, particulièrement pour les accessoires tels que les batteries, les chargeurs, les adaptateurs secteurs, les cartes mémoire, les câbles, les étuis et la prise en charge linguistique. Parfois, un revendeur spécifiera une couleur spécifique du produit, une apparence et une capacité de mémoire interne. Contactez votre revendeur pour une définition précise du produit et les accessoires fournis.
- Les illustrations de ce manuel ont des buts d'explication et peuvent varier de votre appareil photo.
- Le fabricant n'assume aucune responsabilité pour les erreurs ou divergences éventuelles de ce manuel d'utilisation.

**FR-3**

# **INSTRUCTIONS DE SÉCURITÉ**

Lisez tous les *avertissements* et *précautions* avant d'utiliser ce produit.

## **Avertissements**

**Si des corps étrangers ou de l'eau entraient dans l'appareil photo, mettez-le hors tension et retirez la batterie.**

Une utilisation prolongée peut causer des blessures. Veuillez consulter notre service client amical.

**Si l'appareil photo est tombé ou son châssis a été endommagé, mettez-le hors tension et retirez la batterie.**

Une utilisation prolongée peut causer des blessures. Veuillez consulter notre service client amical.

**Ne démontez pas, ne changez pas et réparez pas l'appareil photo.** Le service piles ne devrait être effectué que par un technicien qualifié. Veuillez consulter notre service client amical en cas de questions.

**N'utilisez pas l'appareil photo près d'une source d'eau.** Une utilisation prolongée peut causer des blessures. Veuillez consulter notre service client amical.

**Ne placez pas l'appareil photo sur une surface instable.**

Ceci pourrait faire tomber l'appareil photo et l'endommager.

### **Ne laissez pas la batterie à la portée des enfants.**

La supervision par un adulte est recommandée si le produit est utilisé par de jeunes enfants.

**N'utilisez pas l'appareil photo en marchant, en conduisant ou en pilotant une moto.**

Cela pourrait causer un accident.

**Pour une performance optimale veuillez utiliser l'appareil photo à des températures entre 15,6°C et 32,2°C (60°F et 90°F) et des humidités entre 20 et 80%.**

**N'utilisez pas l'appareil photo à proximité du sable, car cela pourrait l'endommager.**

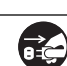

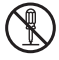

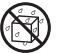

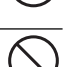

## **Précautions**

**Ne déclenchez pas le flash à proximité des yeux de quiconque.** Cela pourrait blesser la vue de la personne.

**Ne soumettez pas l'affichage LCD à des impacts.**

Ceci peut endommager le verre de l'écran ou causer une fuite du fluide interne. En cas de contact du fluide interne avec vos yeux, rincez avec de l'eau douce et consultez un médecin.

**Un appareil photo est un instrument de précision. Ne le laissez pas tomber, ne le frappez pas et n'utilisez pas de force excessive lorsque vous manipuler l'appareil photo.**

Cela pourrait endommager l'appareil photo.

**N'utilisez pas l'appareil photo dans un environnement humide, embué, enfumé ou poussiéreux.**

Ceci présenterait un risque d'incendie ou d'électrocution.

**Ne retirez pas la batterie immédiatement après une longue période d'utilisation continue.**

La batterie peut être chaude après une utilisation continue. Ceci est normal. Touchez une batterie chaude peut causer des blessures.

**N'enveloppez pas l'appareil photo et ne la placez pas dans des vêtements ou des couvertures.**

Cela pourrait causer une surchauffe et déformer le boîtier, résultant en une blessure. Utilisez l'appareil photo dans un lieu bien aéré.

**Ne laissez pas l'appareil photo dans des lieux où la température peut sensiblement augmenter, comme à l'intérieur d'une voiture.**

Ceci peut avoir un effet néfaste sur les performances du produit.

**Avant de déplacer l'appareil photo, déconnectez tous les cordons et les câbles.**

Ne pas le faire peut endommager les cordons et les câbles, résultant en des blessures ou des dommages au produit.

## **Remarques sur l'utilisation de la batterie**

Lorsque vous utilisez la batterie, lisez avec soin et respectez strictement les *Instructions de sécurité* et les remarques décrites ci-dessous :

- Utilisez uniquement la batterie spécifiée (7,4V)
- Évitez les environnements extrêmement froids, car de basses températures peuvent raccourcir l'autonomie de la batterie et réduire la performance de l'appareil photo.
- L'utilisation d'une nouvelle batterie rechargeable ou d'une batterie rechargeable qui n'a pas été utilisée depuis longtemps (à l'exception d'une batterie qui a dépassé la date limite d'utilisation) peut affecter le nombre d'images pouvant être capturées. Il est recommandé, pour optimiser sa performance et son autonomie, de charger pleinement la batterie et de la décharger pendant un cycle complet avant de l'utiliser.
- L'appareil photo peut sembler chaud après une longue période d'utilisation continue. Ceci est normal et n'est pas un dysfonctionnement.
- Si la batterie ne doit pas être utilisée pendant une longue période, retirez-la de l'appareil photo. Si elle est stockée pendant une longue période de temps à pleine charge, sa performance peut être altérée.
- Maintenez toujours les bornes de la batterie propres.
- Utilisez uniquement la batterie spécifiée ou son équivalent avec ce produit.
- Mettez la pile au rebut de manière appropriée lorsqu'elle ne se charge plus.
- Ne court-circuitez pas les bornes de la pile.

## **Notes sur la manipulation du papier photo ZINK ™ Polaroid PoGo™ et soin d'impression**

- Conservez le paquet de photos dans un endroit frais et sec.
- Ne laissez pas un paquet de photos dans un endroit où la température est extrêmement élevée (ex : dans une voiture ou sur la plage) pendant des longues périodes.
- Si le pack photo a été conservé dans un lieu où la température est extrêmement haute ou basse, laissez-le à température ambiante normale pendant une heure avant de commencer l'impression.
- Avant et pendant l'impression, placez l'appareil photo sur une surface plane, stable et à niveau.
- Ne touchez et ne tirez pas la photo pendant l'impression.
- Ne pliez ou ne rayez pas les photos et évitez de toucher la surface d'impression.
- Ne laissez pas les photos dans des lieux extrêmement chauds (tels que du sable brulant, du ciment ou à proximité d'un appareil de chauffage).
- Gardez les photos dans un endroit frais et sec.
- Ne stockez pas le pack photo et les photos dans une zones humides (stockez les dans des lieux avec une humidité inférieure à 20%).

# **TABLE DES MATIERES**

### **8 INTRODUCTION**

- 8 Présentation
- 8 Contenu de l'emballage
- **9 FAMILIARISATION AVEC VOTRE APPAREIL PHOTO**
- 9 Vue de face
- 10 Vue de dos
- 11 Affichage LCD

### **13 MISE EN ROUTE**

- 13 Préparation
- 14 Installation du papier Photo ZINK™ Polaroid PoGo™
- 15 Charger la batterie
- 16 Premiers réglages

### **18 MODE CAPTURE**

- 18 Capturer les images
- 19 Régler le retardateur
- 20 Réglage du mode Scène
- 20 Réglage manuel de l'équilibre des blancs
- 21 Enregistrer un sujet dans un Fond d'Image Existant
- 21 Combiner les Photos de Deux Personnes en une Seule Image

### **22 MODE VIDÉO**

- 22 Enregistrement de séquences vidéo
- 22 Lire des séquences vidéo

### **23 MODE LECTURE**

- 23 Lecture des photos
- 24 Joindre des mémos audio
- 25 Protéger des photos
- 26 Effacer les photos
- **27 FONCTIONS ET FONCTIONNALITÉS DE L'IMPRIMANTE NUMÉRIQUE INSTANTANÉE**
- 28 Modifier vos photos

### **30 OPTIONS DU MENU**

- 30 Menu Capture
- 33 Menu Vidéo
- 34 Menu Lecture
- 35 Menu Configuration
- **36 TRANSFÉRER LES FICHIERS SUR VOTRE ORDINATEUR**
- 36 Télécharger vos fichiers
- **37 UTILISER L'APPAREIL PHOTO COMME CAMÉRA PC**
- **38 INSTALLATION DES LOGICIELS D'ÉDITION**
- **39 SPÉCIFICATIONS**
- **40 ANNEXE**
- 40 Nombre de prises disponibles
- 41 Dépannage
- 43 Impression rapide
- 44 Connexion à une imprimante compatible PictBridge
- 46 Réglages par défaut

# **INTRODUCTION**

## **Présentation**

Félicitations pour votre achat de votre nouvel appareil photo numérique instantané Polaroid PoGo™. Cet appareil photo est un appareil photo numérique haut de gamme équipé d'une imprimante couleur intégrée. Prenez des photos numériques comme avec n'importe quel autre appareil photo, visionnez-les sur cet appareil photo, et imprimez celles que vous voulez.

## **Contenu de l'emballage**

Déballez soigneusement votre appareil photo et vérifiez que vous avez les éléments suivants:

- Appareil photo numérique instantané
- Manuel de l'utilisateur
- CD-ROM des logiciels
- Câble USB
- Dragonne de l'appareil photo
- Étui de l'appareil photo
- Batterie lithium-ion rechargeable
- Adaptateur d'alimentation CA
- 10 feuilles de papier Photo ZINK™

### **Accessoires en option:**

 Carte mémoire SD/SDHC (Nous recommandons d'utiliser une carte SD Polaroid achetée séparément - jusqu'à 4Go)

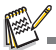

Les accessoires et les composants peuvent varier selon le revendeur.

Si certains de ces composants sont manquants, veuillez appeler notre service client amical pour vous aider.

# **FAMILIARISATION AVEC VOTRE APPAREIL PHOTO**

**Vue de face**

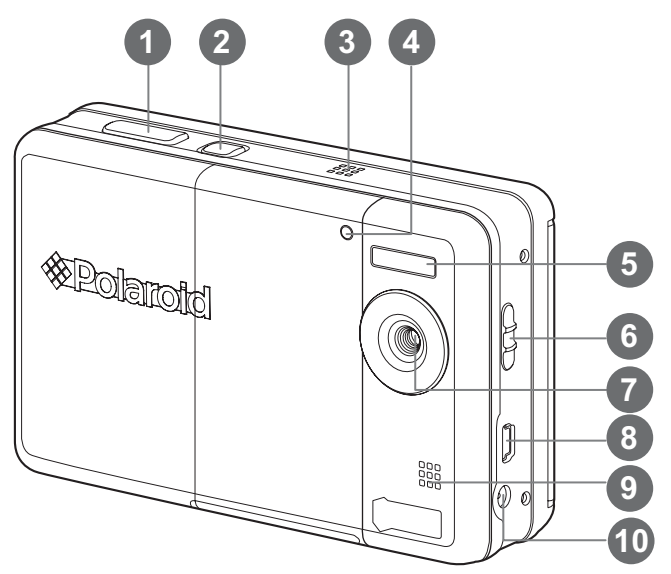

- 1. Déclencheur
- 2. (b Bouton Alimentation
- 3. Haut-parleur
- 4. Diode du déclencheur à retardement

5. Flash

- 6. Sélecteur de mise au point
- 7. Objectif
- 8. Prise USB
- 9. Microphone
- 10.Prise DC IN 9V (entrée CC 9V)

## **Vue de dos**

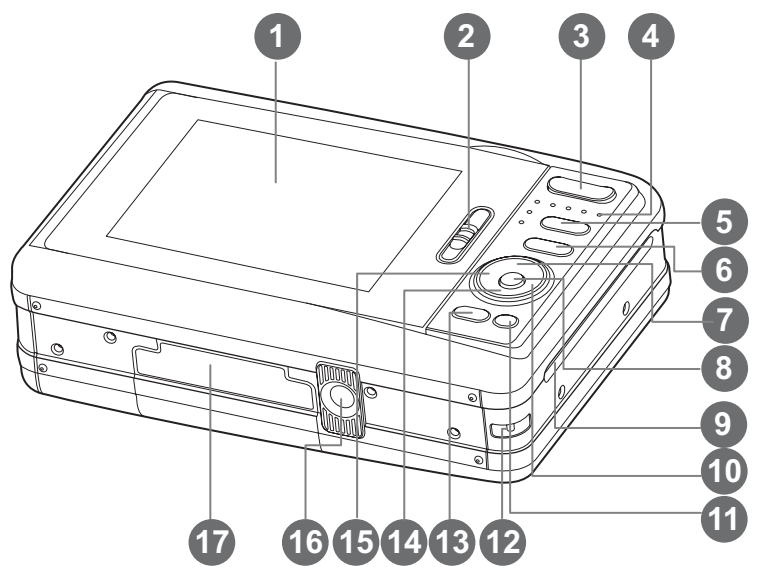

- 1. Affichage LCD
- 2. Loquet de porte du plateau papier
- 3. **T** Bouton Zoom avant **W** Bouton Zoom arrière
- 4. Diode d'état
- 5. Bouton Mode (Capture d'image et lecture)
- 6. M Bouton Menu
- $7.$  A Bouton Haut
	- **Bouton Affichage**
- 8. **OK** Bouton Définir
- 9. Fente d'éjection des photos
- $10.$  **F** Bouton Droite
	- **4** Bouton mode Flash
- 11. **Bouton Supprimer**
- 12.Fixation de la courroie
- 13.**PRINT** Bouton d'impression
- 14.  $\blacktriangledown$  Bouton Bas
	- **SCN/<sup>+</sup>**Bouton Scène
- 15. < Bouton Gauche
	- O Bouton d éclencheur à retardement
- 16.Connecteur du trépied
- 17.Porte de la batterie/carte SD

# **Affichage LCD**

### **Mode Capture**

- 1. État du zoom
- 2. Mode Flash
	- [Vide]Flash auto
	- $[4^{\circ}]$  Réduction des veux rouge
	- $\frac{1}{2}$   $\frac{1}{2}$  Pré-flash
	- $\mathfrak j$   ${\mathfrak i}$   $\mathfrak j$  Toujours allumé
	- [ d ] Flash Eteint
- 3. Niveau de la batterie
	- [] Batterie pleine<br>I Batterie à mov
		- Batterie à moyenne charge
		- [n] Batterie à faible charge
		- [m] Batterie déchargée
- 4. Média de stockage
	- [ $\sqrt{m}$ ] Mémoire interne (pas de carte)
	- [ **回** ] Carte mémoire SD/SDHC
- 5. ISO
	- [Vide] Auto
	- [ 5 ] ISO 100
	- $I$  $\frac{1}{200}$   $I$  ISO 200
	- [ 9 ] ISO 400
- 6. Zone de mise au point principale
- 7. Qualité d'image
	- [圖 ] Fine
	- i **I**II Standard
	- $\overline{[} \ \overline{[} \ \overline{[} \ ]$  Economique
- 8. Taille & résolution d'image  $\lceil$  7m  $\rceil$  3072 x 2304 (Interpolation logicielle)
	-
	- [⊑nn]2560 x 1920<br>[⊒nn]2048 x 1536<br>[pann]1280 x 960
	- $\sqrt{2}$  1280 x 960
	- [**VGA**] 640 x 480
- 9. Nombre de prises disponibles
- 10. Date et heure
- 11. [ **12** ] Compensation de l'exposition [  $\boxtimes$  ] Correction du rétroéclairage (Ajustez la compensation d'exposition  $\angle$  avec les boutons  $\angle$  /  $\blacktriangleright$ )
- 12. Icône de mode de capture
	- [Vide] Unique
	- [■] Continu<br>[**回**] Bracke
	- [ U ] Bracketing à exposition auto
	- Séquent.
	- [ 國 ] Suite+flash
	- [ 空 ] Pré-photo
	- $[\,\boxdot\,]$  Coupl.photo

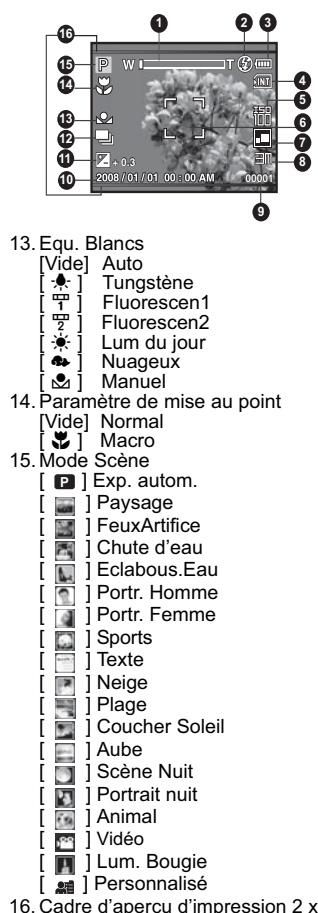

16. Cadre d'aperçu d'impression 2 x 3 (Le cadrage de votre sujet dans ce cadre évite le rognage involontaire)

### **Mode Vidéo [**6**]**

- 1. État du zoom
- 2. Mode Flash
- 3. Niveau de la batterie
- 4. Média de stockage
- 5. Zone de mise au point principale
- 6. Qualité vidéo
- 7. Résolution vidéo
- 8. Durée d'enregistrement possible/durée écoulée pendant l'enregistrement
- 9. Icône du retardateur
- 10.Date et heure
- 11. Paramètre de mise au point
- 12.Icône de mode

### **Mode Lecture**!**[**7**]**!**-**!**Lecture d'image fixe**

- 1. Niveau de la batterie
- 2. Média de stockage
- 3. ISO
- 4. Qualité d'image
- 5. Taille & résolution d'image
- 6. Numéro de fichier
- 7. Numéro de dossier
- 8. Date et heure
- 9. Valeur d'exposition
- 10.Valeur d'ouverture
- 11. Valeur de vitesse d'obturation
- 12.Icône de protection
- 13.Icône de mode

### **Mode Lecture**!**[**7**]**!**-**!**Lecture Vidéo**

- 1. Barre d'état de la vidéo
- 2. Temps écoulé
- 3. Numéro de fichier
- 4. Numéro de dossier
- 5. Icône de son désactivé (Quand vous appuyez sur le bouton  $\triangle$  pendant la lecture vidéo)
- 6. Mode Lecture
- 7. Icône de mode
- 8. Durée d'enregistrement totale

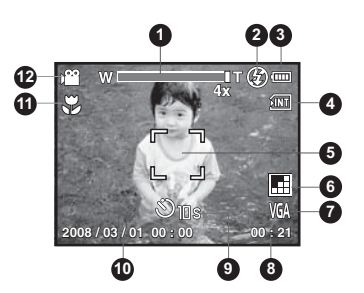

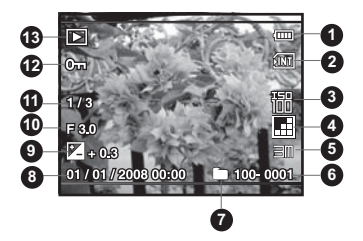

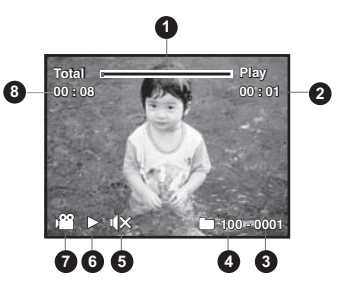

# **MISE EN ROUTE**

## **Préparation**

1. Fixez la dragonne de l'appareil photo comme indiqué dans l'illustration.

- 2. Ouvrez la porte de la batterie/carte SD.
- 3. Insérez la batterie avec l'orientation correcte indiquée dans l'illustration.

- 4. Insérez une carte mémoire SD/SDHC (en option).
	- L'appareil photo a une mémoire interne de 16 Mo (environ 4 Mo disponible pour le stockage des images), mais vous pouvez également charger une carte mémoire SD/SDHC (nous recommandons d'utiliser une carte SD Polaroid - achetée séparément - jusqu'à 4Go) pour augmenter la capacité mémoire de l'appareil photo.
	- Assurez-vous de formater la carte mémoire avec cet appareil photo avant sa première utilisation.
- 5. Fermez la porte des piles/carte SD et assurez-vous qu'elle est bien verrouillée.

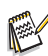

- Pour éviter un effacement accidentel des données précieuses d'une carte mémoire SD/SDHC, vous pouvez faire glisser l'onglet de protection en écriture (sur le côté de la carte mémoire SD) sur «LOCK» (VERROUILLER).
- Pour enregistrer, modifier ou effacer des données sur une carte mémoire SD/SDHC, vous devez déverrouiller la carte
- Pour éviter d'endommager la carte mémoire SD/SDHC, coupez l'alimentation avant d'insérer ou de retirer la carte

mémoire SD/SDHC. Si vous insérez ou retirez la carte mémoire SD/SDHC avec l'alimentation sous tension, l'appareil photo s'éteint automatiquement.

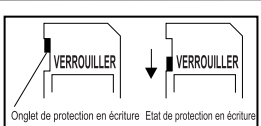

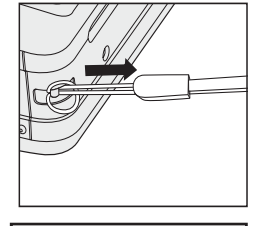

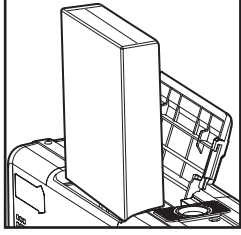

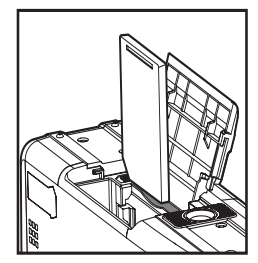

## **Installation du papier Photo ZINK™ Polaroid PoGo™**

Insérez le papier photo avant d'imprimer les images.

1. Faites glisser le loquet sur la porte du plateau papier comme illustré.

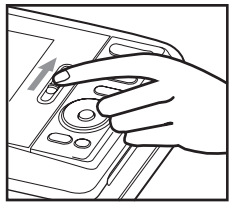

2. Déballez le pack de 10 de papier Photo ZINK™ Polaroid PoGo™.

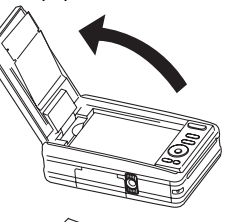

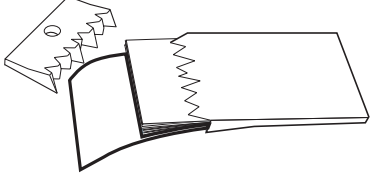

- 3. Glissez le paquet de 10 de papier Photo ZINK™ Polaroid PoGo™ dans le chargeur de papier.
	- Assurez-vous que la feuille intelligente ZINK™ est placée et chargée avec le code barres dirigé vers le bas.
	- Le côté brillant du papier est dirigé vers le haut.

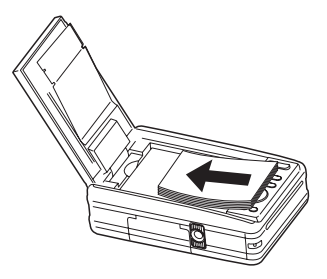

- 4. Fermez le capot du chargeur de papier.
	- **■** La feuille intelligente ZINK™ s'éjecte automatiquement.

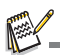

- Le compartiment à papier doit être vide avant de le recharger. Ne remplissez pas le compartiment du papier avec plus d'un pack de 10 de papier Photo ZINK™. Avoir plus de 10 feuilles de papier risque d'endommager l'imprimante.
- Evitez de tordre le papier Photo ZINK™.
- Manipulez le papier Photo ZINK™ en le tenant uniquement par ses bords; évitez de toucher la surface d'impression avec vos doigts.

## **Charger la batterie**

L'adaptateur d'alimentation secteur charge la batterie et alimente également l'appareil photo. Vérifiez que l'appareil photo est éteint puis insérez la batterie avant de commencer.

- 1. Insérez une extrémité de l'adaptateur d'alimentation CA dans le terminal d'entrée CC 9V (DC IN 9V) de l'appareil photo.
- 2. Insérez l'autre extrémité de l'adaptateur d'alimentation CA dans la prise secteur.
	- La diode d'état est orange pendant la charge et est verte quand la charge est terminée.
	- La durée de charge varie en fonction de la température ambiante et de l'âge de la batterie.

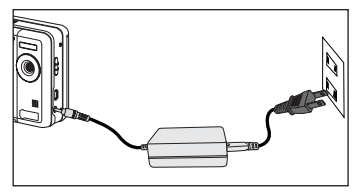

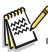

- La batterie peut être chaude au toucher après son chargement ou immédiatement après avoir été utilisée. Ceci est normal et n'est pas un dysfonctionnement.
- Quand vous utilisez l'appareil photo dans des zones froides, gardez l'appareil photo et la batterie au chaud.

## **Premiers réglages**

## **Régler la date et l'heure**

La date/heure doit être définie quand:

- L'appareil photo est allumé pour la première fois.
- Vous allumez l'appareil photo après l'avoir laissé sans batterie pendant une période prolongée.

Quand les informations de date et d'heure ne sont pas affichées sur l'affichage LCD, suivez les étapes suivantes pour régler la date et l'heure correctes.

- 1. Positionnez le bouton  $\bullet$  **D** sur [ $\bullet$ ].
- 2. Appuyez sur le bouton  $\overline{m}$ .
- 3. Sélectionnez [Config.] avec le bouton ▶.
- 4. Sélectionnez [Date/Heure] avec les boutons  $\blacktriangle$  / ▼ et appuyez sur le bouton OK.
- 5. Sélectionnez le format de la date avec les boutons  $\triangle$  /  $\triangledown$  et appuyez sur le bouton **OK**.

- 6. Sélectionnez le format de l'heure avec les boutons  $\triangle$  /  $\triangledown$  et appuyez sur le bouton **OK**.
	- Sélectionnez le champ approprié avec les boutons  $\triangleleft$  /  $\triangleright$  et aiustez la valeur pour la date et l'heure avec les boutons  $\blacktriangle / \blacktriangledown$
	- Quand vos réglages sont corrects, appuyez sur le bouton **OK**.
- 7. Pour quitter le menu [Config], appuyez sur le bouton  $\mathbf{m}$ .

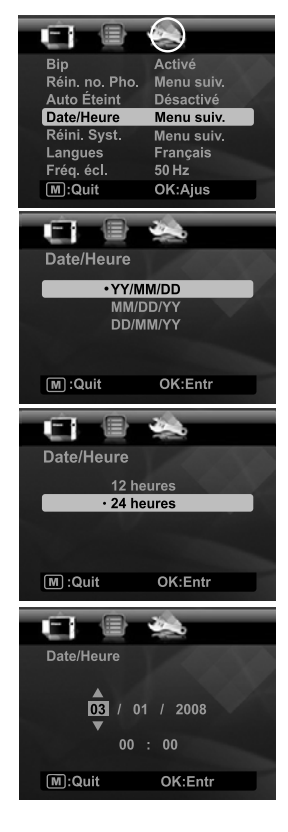

## **Choisir votre langue**

Spécifiez la langue d'affichage des menus et des messages sur l'affichage LCD.

- 1. Positionnez le bouton  $\mathbf{\Omega} \boxdot$  sur  $[\mathbf{\Omega}]$  ou  $[\mathbf{\Sigma}]$ .
- 2. Appuyez sur le bouton  $\boxed{m}$ .
- 3. Sélectionnez le menu  $[Confi]$  avec le bouton  $\blacktriangleright$ .
- 4. Sélectionnez [Langues] avec les boutons  $\blacktriangle$  /  $\blacktriangledown$  et appuyez sur le bouton **OK**.
- 5. Sélectionnez la langue affichée avec les boutons ▲
	- $\sqrt{\bullet}$  et appuyez sur le bouton **OK**.
	- Le paramètre sera enregistré.

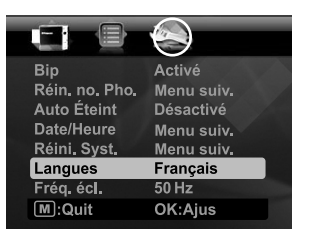

### **Formater la carte mémoire ou la mémoire interne**

Cet utilitaire formate la mémoire interne (ou la carte mémoire) et efface toutes les images et données stockées.

- 1. Positionnez le bouton  $\bigcap_{n\in\mathbb{N}}$  sur  $\lceil \cdot \rceil$ .
- 2. Appuyez sur le bouton  $\boxed{m}$ .
- 3. Sélectionnez le menu [Config] avec le bouton  $\blacktriangleright$ .
- 4. Sélectionnez [Format] avec les boutons  $\blacktriangle$  /  $\blacktriangledown$ et appuyez sur le bouton **OK**.
- 5. Sélectionnez [Exécuter] avec les boutons  $\blacktriangle$  /  $\blacktriangledown$ et appuyez sur le bouton **OK**.
	- **Pour annuler le formatage, sélectionnez** [Annuler] et appuyez sur le bouton **OK**.

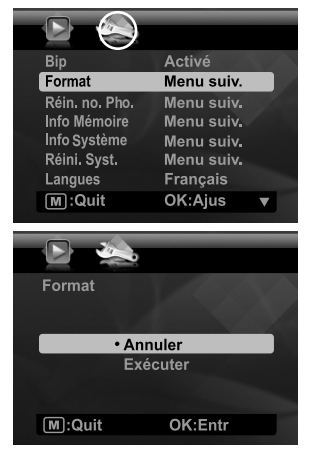

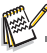

 Les photos et les films supprimés par formatages ne peuvent pas être récupérés. Téléchargez les photos et les films sur votre ordinateur avant de formater la carte mémoire.

# **MODE CAPTURE**

## **Capturer les images**

Votre appareil photo a un affichage LCD TFT couleur 3,0" qui aide à composer les images, à lire les images/séquences vidéo enregistrées ou ajuster les réglages du menu.

- 1. Appuyez sur le bouton (י) pour allumer.
- 2. Positionnez le bouton  $\bullet$  **D** sur  $[$  **D**  $]$ .
	- **Placez le sélecteur de mise au point sur [**  $\ddot{\bullet}$  **] si vous souhaitez capturer une** photo rapprochée (0,6 à 1,45 m : 2 à 5 pieds).
	- Appuyez sur le bouton  $\oint$  pour sélectionner le réglage de mode flash approprié. Si le mode flash est réglé sur  $\frac{1}{4}$  ce mode « Pré-flash » permet de rendre le sujet plus lumineux avant de prendre la photo finale et de déclencher le flash.
- 3. Cadrez votre image sur l'affichage LCD.
	- L'appui sur le bouton **T** effectue un zoom sur le sujet et l'agrandit sur l'affichage LCD.
	- L'appui sur le bouton **W** offre une image en plus grand angle.
- 4. Pour prendre une photo, appuyez le déclencheur.

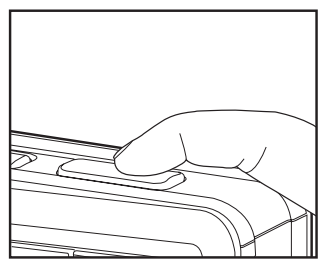

## **Régler le retardateur**

Ce paramètre permet de capturer des images avec le retardateur.

- 1. Actionnez le bouton  $\circled{S}$  pour sélectionner le paramètre.
	- Chaque appui sur le bouton  $\Diamond$  déplace l'icône d'un degré dans la séquence et l'affiche à l'écran.
- 2. Cadrez votre photo sur l'affichage LCD.
- 3. Appuyez sur le déclencheur.
	- La diode du déclencheur à retardement clignote et l'appareil photo bipe (si le bip est activé). L'image est capturée après la fin du délai défini.
	- Le compte à rebours est affiché sur l'écran LCD.
	- Pour annuler le retardateur quand il est en marche, appuyez sur le bouton **OK** ou le déclencheur.

Le tableau ci-dessous vous aidera à choisir le mode de retardateur approprié:

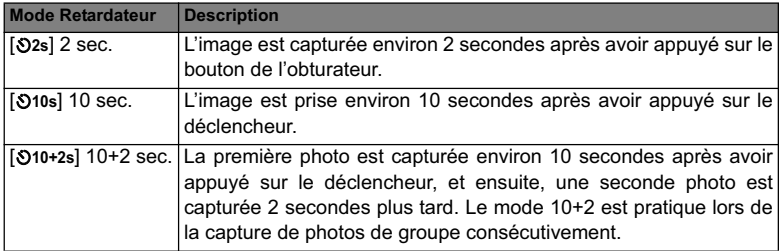

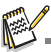

- La fonction « 10+2 s » du déclencheur à retardement ne peut pas être utilisée dans les modes de capture suivants : [ 립 ], [ 뎹 ], [ 뎹 ], [ 뎹 ], [ 덴 ] ,[ 띤 ] et [ 四 ].
- Le réglage du déclencheur à retardement est annulé automatiquement après la capture d'une photo.

## **Réglage du mode Scène**

En sélectionnant simplement l'un des 19 modes de scène disponibles, vous pouvez capturer l'image avec les paramètres les plus appropriés.

- 1. Appuyez sur le bouton  $scn/m$ .
- 2. Sélectionnez le mode de scène désiré avec les boutons  $\triangleleft$  /  $\triangleright$  et appuyez sur le bouton **OK**.
- 3. Cadrez votre photo et appuyez le déclencheur.

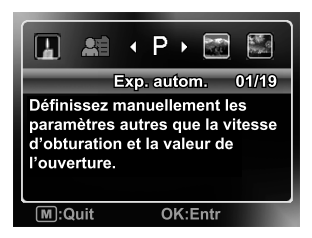

## **Réglage manuel de l'équilibre des blancs**

Ceci définit manuellement l'équilibre des blancs et l'enregistre.Utilisez cette fonction si un des paramètres d'éclairage de l'équilibre des blancs ne produit pas une photo de bonne qualité globale pour l'éclairage utilisé dans votre photo.

- 1. Positionnez le bouton  $\Omega \trianglerighteq$  sur  $[\square]$ .
- 2. Appuyez sur le bouton  $\overline{m}$ .
- 3. Sélectionnez [Equ. Blancs] avec les boutons ▲ / ▼ et appuyez sur le bouton **OK**.
- 4. Sélectionnez [Manuel] avec les boutons  $\triangle$  /  $\triangledown$  et appuyez sur le bouton **OK**.
- 5. Sélectionnez [Nouveau WB] avec les boutons ▲ / ▼ et appuyez sur le bouton **OK**.
	- Pour utiliser les données d'équilibre des blancs préalablement définies, sélectionnez [Utiliser données], et appuyez sur le bouton **OK**.
- 6. Placez une feuille blanche au milieu de la scène, avec tous les lumières qui seront utilisées dans la photo allumées. Effectuez un zoom sur la feuille, pour qu'elle remplisse presque le cadre. Puis sélectionnez [Exécuter] dans le menu Manuel WB.
	- Cela établit pour l'appareil photo exactement comment le blanc doit apparaître sous les conditions d'éclairage actuelles, et il ajustera l'équilibre des blancs de manière correspondante.
	- Le réglage est mémorisé et sera conservé si l'appareil photo est éteint puis rallumé.

## **Enregistrer un sujet dans un Fond d'Image Existant**

Pré-photo vous aide à obtenir l'image de fond que vous voulez, même si vous avez besoin de demander à quelqu'un d'autre d'enregistrer l'image pour vous. Pré-photo est une procédure qui s'effectue essentiellement en deux étapes.

- 1. Positionnez le bouton  $\bullet$  **D** sur  $[$  **D**  $]$ .
	- a. Appuyez sur le bouton  $\overline{m}$ .
	- b. Sélectionnez [Fonction] avec le bouton  $\blacktriangleright$
	- c. Sélectionnez [Mode Capture] avec les boutons  $\blacktriangle$  /  $\blacktriangledown$  et appuyez sur le bouton **OK**.
	- d. Sélectionnez [Pré-photo] avec les boutons ▲ / ▼ et appuyez sur le bouton **OK**.
	- e. Appuyez sur le bouton  $\overline{m}$  pour quitter l'écran du menu.
- 2. Concevez le fond que vous voulez sur l'écran de contrôle, et pressez le bouton déclenchant l'obturateur pour enregistrer temporairement cette image comme référence.
	- Cette opération cause l'apparition d'une image de fond à demi transparente sur l'écran l'écran de contrôle, mais l'image affichée n'est en fait pas sauvegardée sur la mémoire de l'appareil photo.
- 3. Maintenant vous pouvez poser devant le fond et demander à quelqu'und'autre de prendre la photo, utilisant le fond à demi transparent affiché sur l'écran de contrôle comme guide.
- 4. Après avoir cadré l'image finale (utilisant le fond transparent comme guide), la personne tenant l'appareil photo doit presser le bouton déclencheur pour prendre la photo.
	- Notez que l'image de fond à demi transparente que vous aviez temporairement enregistrée en étape 2, n'est que dans un but de cadrage.L'image finale contient seulement ce qui est devant l'objectif lorsque la photo est réellement prise en étape 4.

## **Combiner les Photos de Deux Personnes en une Seule Image**

Le mode Coupl.photo vous permet d'enregistrer les images de deux personnes et de les combiner en une seule image.Ceci vous permet de vous inclure dans un groupe d'images, même si il n'y a personne d'autre pour prendre la photo pour vous.

- 1. Positionnez le bouton  $\bullet$  **D** sur  $[$  **D**  $]$ .
	- a. Appuyez sur le bouton  $\overline{m}$ .
	- b. Sélectionnez [Fonction] avec le bouton  $\blacktriangleright$ .
	- c. Sélectionnez [Mode Capture] avec les boutons  $\blacktriangle$  /  $\blacktriangledown$  et appuyez sur le bouton  **OK**.
	- d. Sélectionnez [Coupl.photo] avec les boutons ▲ / v et appuyez sur le bouton **OK**.
	- e. Appuyez sur le bouton  $\overline{m}$  pour quitter l'écran du menu.
- 2. Alignez le sujet souhaité sur le côté gauche de l'image.
- 3. Pressez bouton de déclenchement pour enregistrer le côté gauche de l'image.
- 4. Puis cadrez le sujet que vous voulez sur le côté droit de l'image, tout en prenant soin d'aligner l'image qui est affichée sur l'écran.
- 5. Lorsque tout est aligné correctement, appuyez sur le déclencheur pour enregistrer le côté droit de l'image.

# **MODE VIDÉO**

## **Enregistrement de séquences vidéo**

Ce mode vous permet d'enregistrer des séquences vidéo à une résolution de 320 x 240 / 640 x 480 pixels.

 $\overline{M}$ 

- 1. Appuyez sur le bouton  $SCN/\blacksquare$ .
- 2. Sélectionnez [Video] avec les boutons  $\blacktriangleleft$  /  $\blacktriangleright$  et appuyez sur le bouton **OK**.
- 3. Cadrez l'image.
- 4. Appuyez sur le déclencheur.
	- L'enregistrement commence.
	- Appuyez à nouveau sur le déclencheur pour arrêter l'enregistrement.
	- La durée d'enregistrement dépend de la mémoire disponible sur la carte mémoire et du sujet de l'image en cours d'enregistrement.
	- Le temps d'enregistrement maximal est de 60 minutes par vidéo.

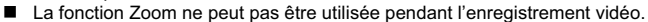

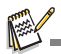

- Lors de l'enregistrement d'un clip vidéo, le flash et la fonction déclencheur à retardement «10+2 s» ne peuvent pas être utilisés.
- Si la vitesse d'écriture de votre carte mémoire SD/SDHC n'est pas assez rapide pour l'enregistrement de clips vidéo dans la qualité actuellement sélectionnée, l'enregistrement vidéo s'arrêtera. Si cela se produit, sélectionnez une qualité vidéo inférieure.

## **Lire des séquences vidéo**

Vous pouvez lire les clips vidéo enregistrés sur l'appareil photo. Vous pouvez également lire le son si enregistré avec la vidéo.

- 1. Positionnez le bouton  $\mathbf{Q} \boxdot$  sur  $[\mathbf{E}]$ .
	- La dernière image apparaît à l'écran.
- 2. Sélectionnez la séquence vidéo désirée avec les boutons ◀ / ▶.
- 3. Appuyez sur le bouton **OK**.
	- $\blacksquare$  Un appui des boutons  $\blacktriangleright$  /  $\blacktriangleleft$  pendant la lecture permet une lecture en avance rapide / retour rapide.
	- **Pour interrompre la lecture vidéo, appuyez sur le bouton**  $\blacktriangledown$ **.** Ceci arrête la lecture et vous retourne au début du clip vidéo.
	- Pour une pause de la lecture vidéo, appuyez sur le bouton **OK**. Appuyez sur le bouton **OK** à nouveau pour reprendre la lecture.

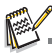

- Les séquences vidéo ne peuvent être affichées pivotées ou agrandies.
- Il est recommandé d'utiliser le Lecteur Windows Media ou QuickTime Player pour lire le clip vidéo<br>sur votre ordinateur.
- QuickTime Player est un lecteur multimédia disponible sur www.apple.com, et compatible avec les ordinateurs Mac et Windows.
- Pour plus d'informations sur l'utilisation du lecteur multimédia, reportez-vous à sa documentation.

# **MODE LECTURE**

## **Lecture des photos**

Vous pouvez lire vos photos sur l'affichage LCD.

- 1. Positionnez le bouton  $\mathbf{O} \boxdot \text{ sur } [\blacksquare]$ .
	- La dernière image apparaît à l'écran.
- 2. Les photos peuvent être affichées en séquence avant ou arrière en utilisant les boutons  $\blacktriangleleft / \blacktriangleright$ .
	- **Pour afficher la photo précédente appuyez** sur le bouton  $\blacktriangleleft$ .
	- Pour afficher la photo suivante, appuyez sur le  $b$ outon  $\blacktriangleright$
	- Appuyez sur le bouton  $\bullet$  pendant l'affichage d'une photo pour un affichage pivoté à 90 degrés dans le sens des aiguilles d'une montre.
	- Appuyez sur le bouton **T** pour agrandir la photo.
	- Pour retourner à l'agrandissement normal. appuyez sur le bouton **W**.

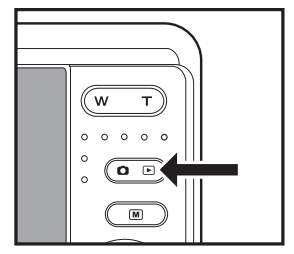

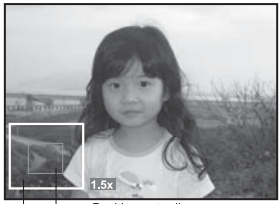

Position actuelle Image entière d'agrandissement

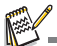

- Une icône [ $\mathbf{H}$ ] s'affiche avec les données vidéo. Vous ne pouvez pas faire pivoter les séquences vidéo.
- Une icône [  $\bigcirc$  ] s'affiche avec des photos avant un mémo audio enregistré.

## **Joindre des mémos audio**

Vous pouvez enregistrer un mémo vocal pour une image fixe (jusqu'à une durée de 30 secondes). Seul un mémo vocal par image.

- 1. Positionnez le bouton  $\mathbf{\Omega} \boxdot$  sur  $[\blacksquare]$ . La dernière image apparaît à l'écran.
- 2. Sélectionnez l'image à laquelle vous voulez ioindre le mémo audio avec les boutons  $\blacktriangleleft / \blacktriangleright$ .
- 3. Appuyez sur le bouton  $\overline{m}$ .
- 4. Sélectionnez [Mémo Audio] avec les boutons ▲  $\sqrt{\bullet}$  et appuyez sur le bouton **OK**.
- 5. Sélectionnez [Activé] avec les boutons  $\blacktriangle$  /  $\blacktriangledown$  et appuyez sur le bouton **OK**.
- 6. Appuyez sur le bouton  $[m]$  pour quitter le menu.
- 7. Appuyez sur le déclencheur.

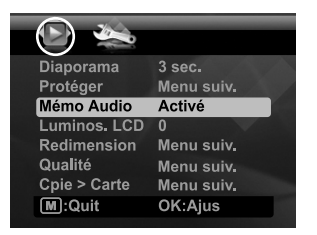

- [VOICE RECORDING] s'affiche à l'écran et l'enregistrement commence.
- 8. Pour arrêter d'enregistrer, appuyez le déclencheur à nouveau.
	- [VOICE RECORD END] s'affichera et l'enregistrement s'arrêtera. Une icône [ $\bullet$ ] est affichée avec les images qui ont un mémo audio.

### **Lire un mémo audio**

L'appui sur le déclencheur avec une image qui à un MÉMO AUDIO enregistré démarre la lecture du MÉMO AUDIO.

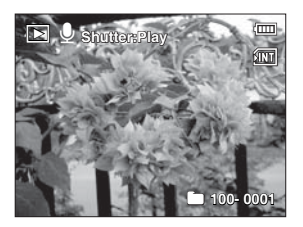

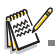

Mémo audio est disponible seulement pour les images fixes.

## **Protéger des photos**

Pour éviter d'effacer accidentellement des images, procédez comme suit :

- 1. Positionnez le bouton  $\Omega \cap \text{sur} \Gamma$ .
- 2. Sélectionnez la photo que vous souhaitez protéger avec les boutons  $\blacktriangleleft$  /  $\blacktriangleright$ .
- 3. Appuyez sur le bouton  $\overline{m}$
- 4. Sélectionnez [Protéger] avec les boutons  $\triangle$  /  $\blacktriangledown$  et appuyez sur le bouton **OK**.
- 5. Sélectionnez [Unique] ou [Tout] avec les boutons  $\blacktriangle$  / ▼ et appuyez sur le bouton OK.
- 6. Sélectionnez [Déf] avec les boutons  $\triangle$  /  $\blacktriangledown$  et appuyez sur le bouton **OK**.
	- La protection est appliquée à la photo et l'appareil photo retourne en mode lecture.
	- $\blacksquare$  L'icône de protection  $\lceil \circ m \rceil$  est affichée avec les photos protégées. Quand [Tout] a été sélectionné,  $\lceil \infty \rceil$  s'affiche sur toutes les images.

## **Annuler la protection**

Pour annuler la protection pour une seule image, affichez l'image dont vous voulez retirer la protection sur l'affichage LCD.

- 1. Sélectionnez [Protéger] avec les boutons  $\blacktriangle$  /  $\blacktriangledown$  dans le menu de lecture et appuyez sur le bouton **OK**.
- 2. Sélectionnez [Unique] ou [Tout] avec les boutons  $\blacktriangle$  /  $\blacktriangledown$ et appuyez sur le bouton **OK**.
- 3. Sélectionnez [Ann. Protect] avec les boutons ▲ / ▼ et appuyez ensuite sur le bouton OK.
	- La suppression de la protection d'image est exécutée et l'appareil photo retourne au mode de lecture.

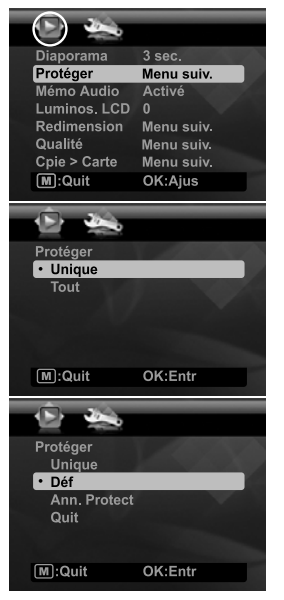

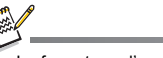

Le formatage d'une carte mémoire SD/SDHC supprime la protection, et efface toutes les images quel que soit leur état de protection.

## **Effacer les photos**

- 1. Positionnez le bouton  $\bullet$  F sur  $[$  F  $]$ .
- 2. Sélectionnez la photo que vous souhaitez effacer avec les boutons  $\triangleleft$  /  $\triangleright$
- 3. Appuyez sur le bouton  $\overline{m}$ .
- 4. Sélectionnez [Unique] ou [Tout] avec les boutons  $\triangle$  /  $\blacktriangledown$  et appuyez sur le bouton **OK**.
	- [Unique] : Efface l'image sélectionnée ou la dernière image.
	- [Tout] : Efface toutes les images sauf les images protégées.
- 5. Sélectionnez [Exécuter] avec les boutons ▲ /  $\blacktriangledown$ et appuyez sur le bouton **OK**.
	- Pour ne pas effacer, sélectionnez [Annuler], et appuyez sur le bouton **OK**.

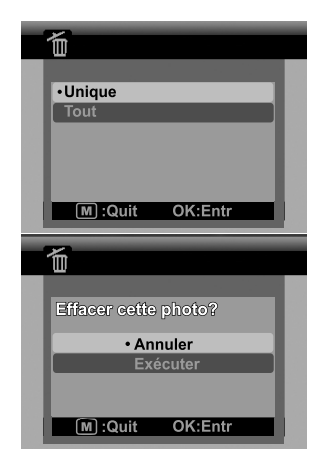

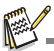

- Le fait de supprimer une image n'affectera pas le numérotage séquentiel. Par exemple, si vous supprimez la photo numéro 240, la prochaine photo capturée portera le numéro 241 même si la photo 240 n'existe plus. En d'autres termes, un numéro de photo est retiré quand une photo est supprimée et ne sera pas réutilisé ou réattribué à une autre photo capturée par la suite.
- Quand le texte noir est en surligné en vert, c'est la commande qui sera exécutée quand vous appuyez le bouton **OK**. Par exemple, si [Annuler] est en surligné en vert et vous appuyez le bouton **OK**, vous ne supprimerez pas cette photo.

# **FONCTIONS ET FONCTIONNALITÉS DE L'IMPRIMANTE NUMÉRIQUE INSTANTANÉE**

- 1. Appuyez sur le bouton **PRINT**.
- 2. Sélectionnez [Imprimer] avec les boutons  $\blacktriangle$  /  $\blacktriangledown$  et appuyez sur le bouton **OK**.
- 3. Sélectionnez l'image que vous voulez imprimer avec les boutons  $\triangleleft$  /  $\triangleright$  et appuyez sur le bouton **OK**.
	- Par défaut, le nombre d'impression est de 1.
	- Appuyez sur le bouton [M] pour quitter le mode menu, et l'appareil photo revient à l'affichage précédent.

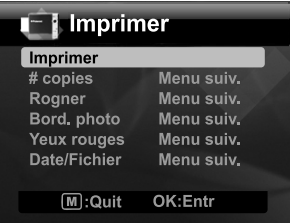

## **Définir le nombre d'impressions**

Après avoir sélectionné l'image que vous souhaitez imprimer, si vous souhaitez changer la quantité d'impression, sélectionnez [# copies] sur le menu d'impression. Définissez la quantité désirée à l'aide des boutons ▲ / ▼ Appuyez le bouton **OK** pour commencer l'impression de l'image sélectionnée.

**Lorsque le processus d'impression est fini, l'appareil photo retourne au menu** d'impression principal.

Si vous souhaitez imprimer plusieurs images différentes, procédez comme suit :

- a. Appuyez sur le bouton **PRINT**.
- b. Sélectionnez [# copies] à l'aide des boutons  $\blacktriangle$  /  $\blacktriangledown$ .
- c. Appuyez sur le bouton **OK**.
- d. Utilisez les boutons  $\blacktriangle$  /  $\blacktriangledown$  pour sélectionner le nombre d'impressions pour cette image.
- e. Utilisez les boutons  $\triangleleft / \triangleright$  pour sélectionner la photo suivante à imprimer.
- f. Répétez les étapes d à e pour sélectionner les autres photos et le nombre d'impressions pour chacune.
- h. Appuyez le bouton **OK** pour commencer l'impression de l'image sélectionnée.
	- **E** Lorsque le processus d'impression est fini, l'appareil photo retourne au menu d'impression principal.

## **Modifier vos photos**

L'appareil photo a des fonctions qui permettent d'effectuer certaines modifications à vos photos avant l'impression. Vous pouvez supprimer les yeux rouges, rogner les images à des tailles spécifiques et plus.

### **Découpage d'images**

- a. Après avoir sélectionné votre image en mode de confirmation, appuyez le bouton **PRINT**. Choisissez la fonction [Rogner] avec les boutons  $\blacktriangle$  /  $\blacktriangledown$ , et appuyez le bouton **OK**.
- b. Sélectionnez l'image que vous souhaitez modifier avec les boutons  $\blacktriangleleft$  /  $\blacktriangleright$ .
- c. Appuyez à nouveau le bouton **OK** pour accéder au mode de rognage. Vous devriez voir la zone de rognage en surbrillance.
- d. Appuyez sur les boutons **W** / **T** .
	- L'appui sur le bouton **T** agrandit la photo.
	- Pour revenir à un agrandissement normal, appuyez sur le bouton **W**.
- e. Appuyez sur les boutons  $\blacktriangle$  /  $\blacktriangledown$  /  $\blacktriangle$  /  $\blacktriangleright$  pour sélectionner la portion de l'image que vous voulez découper et appuyez sur le bouton **OK**.
- f. Sélectionnez [Oui] avec les boutons e / f, et appuyez sur le bouton **OK**. L'image rognée est enregistrée dans un nouveau fichier.
- g. Pour passer à l'impression de l'image, sélectionnez [Oui] avec les boutons  $\blacktriangleleft$  /  $\blacktriangleright$  sur le menu « Imprimer maintenant? ».
	- Lorsque le processus d'impression est fini, l'appareil photo retourne au menu d'impression principal.

## **Ajout de bordures aux photos**

- a. Après avoir sélectionné votre image en mode de confirmation, appuyez le bouton **PRINT.** Choisissez la fonction [Bord. photo] avec les boutons  $\triangle$  /  $\triangledown$ , et appuyez le bouton **OK**.
- b. Sélectionnez l'image que vous souhaitez modifier avec les boutons  $\blacktriangleleft / \blacktriangleright$ .
- c. Appuyez à nouveau le bouton **OK** pour accéder au mode de bordure. Vous devriez voir le cadre de bordure sur votre zone d'image.
- d. Sélectionnez la bordure photo que vous souhaitez à l'aide des boutons  $\blacktriangleleft$  /  $\blacktriangleright$  et appuyez sur le bouton **OK**.
- e. Sélectionnez [Oui] avec les boutons  $\blacktriangleleft$  /  $\blacktriangleright$ , et appuyez sur le bouton **OK**. L'image avec une nouvelle bordure est enregistrée dans un nouveau fichier.
- f. Pour passer à l'impression de l'image, sélectionnez [Oui] avec les boutons  $\blacktriangleleft$  /  $\blacktriangleright$ sur le menu « Imprimer maintenant? ».
	- Lorsque le processus d'impression est fini, l'appareil photo retourne au menu d'impression principal.

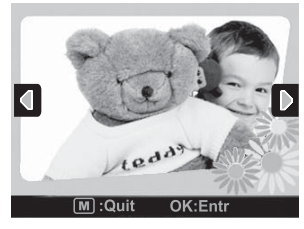

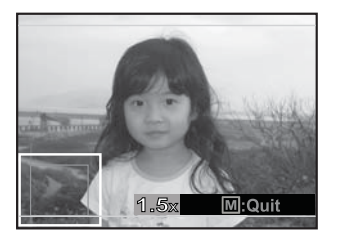

### **Suppression de l'effet yeux rouges**

- a. Après avoir sélectionné votre image en mode de confirmation, appuyez le bouton **PRINT**. Choisissez la fonction [Yeux rouges] avec les boutons  $\triangle$  /  $\triangledown$  et appuyez le bouton **OK**.
- b. Sélectionnez l'image que vous souhaitez modifier avec les boutons  $\blacktriangleleft$  /  $\blacktriangleright$ , et appuyez le bouton **OK**.
	- L'appareil photo supprimera automatiquement les yeux rouges de votre sujet.
	- Après le traitement, vous pouvez avoir un aperçu de votre nouvelle image.
- c. Appuyez le bouton **OK** pour enregistrer cette image améliorée dans un nouveau fichier.
- d. Pour passer à l'impression de l'image, sélectionnez [Oui] avec les boutons  $\blacktriangleleft / \blacktriangleright$  sur le menu « Imprimer maintenant? ».
	- Lorsque le processus d'impression est fini, l'appareil photo retourne au menu d'impression principal.

### **Ajout d'impression de données**

- a. Après avoir sélectionné votre image en mode de confirmation, appuyez le bouton **PRINT**. Choisissez la fonction [Date/Fichier] avec les boutons  $\blacktriangle$  /  $\blacktriangledown$ . et appuyez le bouton **OK**.
- b. Sélectionnez les données que vous souhaitez imprimer sur votre image avec les boutons  $\triangle$  /
	- **v**, et appuyez sur le bouton OK.
	- Si vous souhaitez imprimer cette photo sélectionnez [Imprimer] dans le menu imprimer et appuyez sur le bouton **OK**.

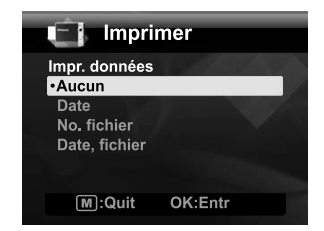

■ Si vous sélectionnez la date ou la date et le fichier, la date imprimée sera la date d'impression et non pas la date de prise de vue.

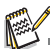

N'éteignez pas l'appareil photo pendant l'impression.

N'ouvrez pas le capot du chargeur de papier pendant l'impression.

# **OPTIONS DU MENU**

## **Menu Capture**

Ce menu est pour les réglages de base à utiliser lors de la capture des photos.

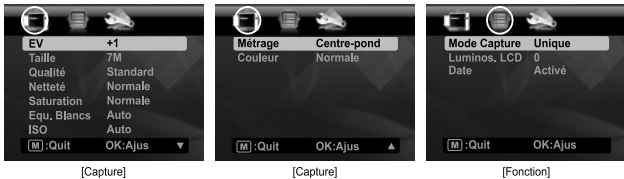

- 1. Positionnez le bouton  $\mathbf{O} \boxdot$  sur  $[ \ \blacksquare ]$ .
- 2. Appuyez sur le bouton  $\overline{m}$ , et sélectionnez le menu [Capture] / [Fonction] avec le boutons  $\blacktriangleleft$  /  $\blacktriangleright$
- boutons e / f. 3. Sélectionnez l'option désirée avec les boutons c / d, et appuyez sur le bouton **OK** pour entrer dans son menu respectif.
- 4. Sélectionnez le paramètre désiré avec les boutons ▲ / ▼ et appuyez sur le bouton **OK**.
- 5. Pour quitter le menu, appuyez sur le bouton  $\overline{m}$ .

### **EV**

Votre appareil ajuste automatiquement l'exposition de chaque prise de photo. Cependant, si le sujet est très sombre ou très lumineux, vous pouvez outrepasser le réglage d'exposition automatique de l'appareil photo pour rendre l'objet plus lumineux ou plus sombre. Ceci est appelé la compensation EV. La compensation EV peut être réglée de -2,0EV à +2,0EV.

### **Taille**

Ceci définit la taille de la photo qui sera capturée.

 $*$  [ $\pi$  ] 3072 x 2304 (Interpolation logicielle)

- $*$   $\overline{1}$   $\overline{5}$   $\overline{1}$   $2560 \times 1920$
- $*$   $\overline{\phantom{0}}$   $\overline{\phantom{0}}$   $\overline{\phantom{0}}$  2048 x 1536
- $*$  [ $\text{nm}$ ] 1280 x 960
- \* [ **VGA** ] 640 x 480

### **Qualité**

Ceci définit la qualité (compression) à laquelle la photo a été capturée.

- $*$  [ $\blacksquare$ ] Fine
- $*$  [ $\blacksquare$ ] Standard
- $*$   $\overline{I}$   $\overline{I}$   $\overline{I}$  Economique

### **Netteté**

Ceci définit la netteté de la photo qui va être capturée. \* Aigue / Normale / Douce

### **Saturation**

Ceci définit la saturation de l'image qui sera capturée.

\* Haute / Normale / Basse

### **Equ. Blancs**

Ceci définit la capture avec équilibre des blancs sous différentes conditions d'éclairages et ajuste la couleur d'ensemble des images en fonction des conditions d'éclairage environnantes. Utilisez cette fonction si la couleur de l'image n'apparaît pas naturelle.

- \* [Vide] Auto (pour la plupart des scènes photographiques)
- \* [ :♠ ] Tungstène<br>\* [ 딱 ] Fluorescen1
- 
- \* |  $\frac{1}{7}$  | Fluorescen2
- \* [ % ] Lum du jour
- $*$   $\uparrow$   $\bullet$   $\uparrow$  Nuageux
- \*  $\frac{1}{2}$  Manuel (Reportez-vous à la section «Réglage manuel de l'équilibre des blancs» de ce manuel pour plus de détails.)

### **ISO**

Ceci définit la sensibilité pour capturer des photos. Lorsque la sensibilité est accrue (et le nombre ISO est augmenté), les photos prises dans des conditions de faible éclairage ou les zones plus sombres de l'image seront vues, mais l'image apparaîtra plus pixélisée (avec de plus gros grains). De règle général, plus la valeur ISO est élevée plus l'image a de gros grains.

- \* [Vide] Auto
- \* [ 5 ] ISO 100
- $*$  $\frac{1}{1}$   $\frac{1}{1}$  ISO 200
- \* [ 9 ] ISO 400

### **Métrage**

Ceci définit la méthode de contrôle pour calculer l'exposition.

- \* Centre-pond: Fait la moyenne de la lumière mesurée dans l'image entière, mais donne un poids plus important au sujet au centre.
- \* Multi: La zone entière de l'écran est mesurée et l'exposition est calculée.
- \* Point: Une très petite portion du centre de l'écran est mesurée pour calculer l'exposition correcte.

### **Couleur**

Ceci définit la couleur globale de la photo qui va être capturée.

\* Normale / Vivante / Sépia / Monochrome / Bleu / Rouge / Verde / Jaune / Violet

### **Mode Capture**

Ceci définit la méthode d'enregistrement au moment de la capture d'images.

- \* [ Vide ] Unique: Capture une photo à la fois.
- \* [  $\blacksquare$  ] Continu: Permet la capture continue de 3 photos max. Le flash est désactivé dans ce mode.
- \* [  $\blacksquare$  ] AFB (exposition Bracketing automatique) Permet 3 images consécutives prises dans l'ordre suivant : compensation d'exposition standard, de sous-exposition et de surexposition.
- \* [  $\blacksquare$  ] Séquent.: Permet une photographie en continu lors de l'appui et maintien du déclencheur. Tant que vous appuyez le déclencheur, les images sont capturées jusqu'à ce que la capacité mémoire soit pleine.
- \* [ 図 ] Suite+flash: Permet la capture continue de 3 photos max avec flash.
- \* [  $\mathfrak{B}$  ] Pré-photo: Permet de capturer d'abord l'arrière-plan, puis quelqu'un vous capture devant celui-ci. Reportez-vous à la section «Enregistrer un sujet dans un Fond d'Image Existant» de ce manuel pour plus de détails.
- \* [  $\mathbb{E}$  ] Coupl.photo: Utilise une fonction « écran divisé » pour combiner deux photos. Vous pouvez vous inclure dans la photo.Reportez-vous à la section «Combiner les Photos de Deux Personnes en une Seule Image» de ce manuel pour plus de détails.

### **Luminos. LCD**

Ajuste le niveau luminosité de l'affichage LCD à votre réglage désiré. Le LCD devient plus lumineux avec le bouton  $\triangle$  et plus sombre avec le bouton  $\blacktriangledown$ . La plage d'ajustement est de -5 à 5.

### **Date**

La date de capture de la photo sera imprimée dessus. Cette fonction doit être activée avant que l'image ne soit capturée.

\* Activé / Désactivé

## **Menu Vidéo**

Ce menu est pour les réglages de base à utiliser lors de l'enregistrement des séquences vidéo.

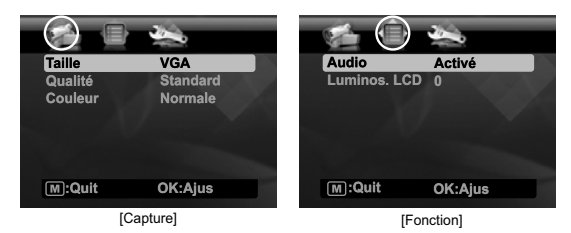

- 1. Appuyez sur le bouton  $SCN/\overline{m}$ .
- 2. Sélectionnez [Video] avec les boutons ◀ / ► et appuyez sur le bouton **OK**.
- 3. Appuyez sur le bouton  $\boxed{M}$ , et sélectionnez le menu [Capture] / [Fonction] avec le boutons  $\blacktriangleleft$  /  $\blacktriangleright$
- 4. Sélectionnez l'option désirée avec les boutons ▲ / ▼, et appuyez sur le bouton **OK** pour entrer dans son menu respectif.
- 5. Sélectionnez le paramètre désiré avec les boutons  $\blacktriangle$  /  $\blacktriangledown$  et appuyez sur le bouton **OK**.
- 6. Pour quitter le menu, appuyez sur le bouton  $\mathsf{m}$ .

### **Taille**

Ceci définit la taille de la séquence vidéo qui sera capturée.

\* [ VGA ] 640 x 480

 $*$  [ $\frac{1}{100}$  1 320 x 240

### **Qualité**

Ceci définit la qualité (compression) à laquelle la séquence vidéo est capturée.

 $*$  [ $\blacksquare$ ] Fine

 $*$   $\Box$  | Standard

### **Couleur**

Ceci définit la couleur globale du clip vidéo qui sera capturé.

\* Normale / Vivante / Sépia / Monochrome / Bleu / Rouge / Verde / Jaune / Violet

### **Audio**

Ceci définit si le son est enregistre ou non pendant l'enregistrement.

\* Activé / Désactivé

### **Luminos. LCD**

Reportez-vous à la section «Luminos. LCD» de ce manuel dans Menu Capture pour plus de détails.

## **Menu Lecture**

En mode  $[**F**]$ , choisissez les paramètres devant être utilisés pour la lecture.

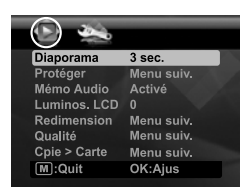

- 1. Positionnez le bouton  $\Omega \triangleright$  sur  $[ \triangleright ]$ .
- 2. Appuyez sur le bouton  $\overline{M}$
- 3. Sélectionnez l'option désirée avec les boutons ▲ / ▼ et appuyez sur le bouton **OK** pour entrer dans son menu respectif.
- 4. Sélectionnez le paramètre désiré avec les boutons  $\blacktriangle$  /  $\blacktriangledown$  et appuyez sur le bouton **OK**.
- $5.$  Pour quitter le menu, appuyez sur le bouton  $\overline{m}$ .

#### **Diaporama**

La permet de lire vos photos automatiquement, dans l'ordre, une photo après l'autre. \* 3 sec. / 5 sec. / 10 sec.

### **Protéger**

Reportez-vous à la section «Protéger des photos» de ce manuel pour plus de détails.

### **Mémo Audio**

Reportez-vous à la section «Joindre des mémos audio» de ce manuel pour plus de détails.

### **Luminos. LCD**

Reportez-vous à la section «Luminos. LCD» de ce manuel dans Menu Capture pour plus de détails.

### **Redimension**

Redimensionne une image préalablement enregistrée. Le redimensionnement remplace la photo originale avec la photo changée. Vous ne pouvez redimensionner que vers une taille plus petite.

### **Qualité**

Change la qualité (compression) d'une photo enregistrée. Compresse les images à la moitié de leur taille ou moins, écrase les images à l'ancienne taille avec les images nouvellement compressées. Vous ne pouvez que réduire la qualité/taille d'une image, jamais de l'augmenter.

### **Cpie > Carte**

Permet de copier vos fichiers de la mémoire interne de l'appareil photo sur une carte mémoire SD/SDHC. Bien sûr, vous pouvez faire cela seulement si vous avez une carte mémoire installée et des fichiers dans la mémoire interne.

\* Annuler / Exécuter

## **Menu Configuration**

Configurez l'environnement de fonctionnement de votre appareil photo.

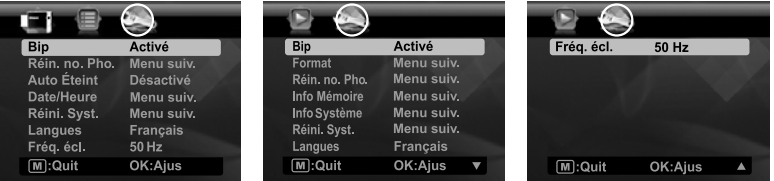

- 1. Appuyez sur le bouton  $\overline{M}$ , et sélectionnez le menu  $[Confi]$  à l'aide du bouton  $\blacktriangleright$ .
- 2. Sélectionnez l'option désirée avec les boutons ▲ / v, et appuyez sur le bouton **OK** pour entrer dans son menu respectif.
- 3. Sélectionnez le paramètre désiré avec les boutons ▲ / ▼ et appuyez sur le bouton **OK**.
- 4. Pour quitter le menu, appuyez sur le bouton  $\mathbb{M}$ .

### **Bip**

Ceci règle l'émission ou non d'un bip par l'appareil photo à chaque fois que vous appuyez un bouton.

\* Activé / Désactivé

#### **Réin no Pho.**

Ceci crée un nouveau dossier. Les photos capturées sont enregistrées sur le dossier nouvellement créé à partir du nombre 0001.

\* Annuler / Exécuter

#### **Auto Éteint**

Après une période d'inactivité, l'alimentation de l'appareil est automatiquement éteinte. Cette fonctionnalité est utile pour économiser l'alimentation des piles.

\* 1 Min. / 2 Min. / 3 Min. / Désactivé

### **Date/Heure**

Reportez-vous à la section «Régler la date et l'heure» de ce manuel pour plus de détails.

#### **Réini. Syst.**

Ceci rétablit tous les paramètres de base aux paramètres par défaut de l'appareil photo. Le paramètre d'heure ne sera pas réinitialisé.

\* Annuler / Exécuter

#### **Langues**

Reportez-vous à la section «Choisir votre langue» de ce manuel pour plus de détails.

### **Fréq. écl.**

Cet appareil photo prend en charge différentes fréquences d'éclairage : 50 Hz et 60 Hz. Lorsque vous photographiez sous un éclairage fluorescent, sélectionnez le réglage de fréquence correct : Aux États-Unis, c'est 60 Hz, dans l'Union européenne et d'autres pays, c'est 50 Hz. Cette fonction n'est effective que si vous réglez le paramètre d'équilibre des blancs sur fluorescent.

\* 50 Hz / 60 Hz

### **Format**

Reportez-vous à la section «Formater la carte mémoire ou la mémoire interne» de ce manuel pour plus de détails.

#### **Info Mémoire**

Ceci affiche la capacité libre de la mémoire interne ou de la carte mémoire.

#### **Info Système**

Ceci affiche la version du microprogramme de l'appareil photo.

# **TRANSFÉRER LES FICHIERS SUR VOTRE ORDINATEUR**

### **Configuration requise**

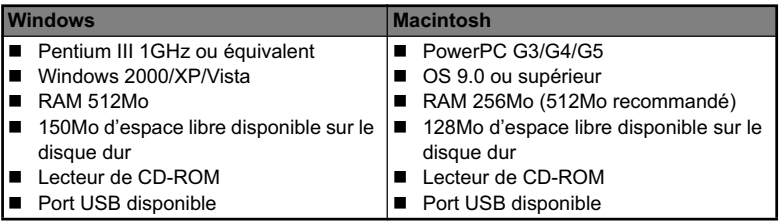

## **Télécharger vos fichiers**

- 1. Connectez une extrémité du câble USB à un port USB disponible sur votre ordinateur.
- 2. Connectez l'autre extrémité du câble USB au prise USB sur l'appareil photo.
- 3. Allumez votre appareil photo.
- 4. Sélectionnez [PC] avec les boutons  $\blacktriangle$  /  $\blacktriangledown$  et appuyez sur le bouton **OK**.
- 5. Sur le bureau de Windows, double cliquez sur «Poste de Travail».

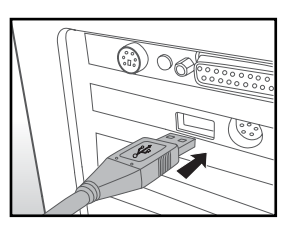

- 6. Recherchez une nouvelle icône «disque amovible».
	- Ce «disque amovible» est la mémoire (ou carte mémoire) dans votre appareil photo. En principe, l'appareil photo se verra attribuer la lettre « e » ou suivante.
- 7. Double cliquez sur le disque amovible et repérez le dossier DCIM.
- 8. Double cliquez sur le dossier DCIM pour l'ouvrir et trouver plus de dossiers.
	- Vos images enregistrées et les séquences vidéo se trouveront dans ces dossiers.
- 9. Faites un Copier-Coller ou Glisser-Déplacer des fichiers image et vidéo dans un dossier sur votre ordinateur.

**Utilisateurs de Mac :** Double-cliquez sur l'icône de l'unité de disque « sans titre » sur votre bureau.

iPhoto peut se lancer automatiquement.

# **UTILISER L'APPAREIL PHOTO COMME CAMÉRA PC**

Votre appareil photo peut être utilisé comme caméra PC, ce qui permet les vidéoconférences avec les relations de travail ou les conversations en temps réel avec les amis ou la famille. Pour utiliser l'appareil photo pour la vidéoconférence, votre ordinateur doit les éléments ci-dessous:

- **Microphone**
- Carte son
- Haut-parleurs ou casque
- Connexion réseau ou Internet
- 1. Après avoir installé le pilote de caméra PC (inclus sur le CD-ROM) sur votre système d'exploitation Windows, redémarrez votre ordinateur.
- 2. Connectez une extrémité du câble USB à la prise USB de l'appareil photo.
- 3. Connectez l'autre extrémité du câble USB dans un port USB disponible sur votre ordinateur.
- 4. Allumez votre appareil photo.
- 5. Sélectionnez [Caméra PC] avec les boutons c / d et appuyez sur le bouton **OK**.
- 6. Positionnez l'appareil photo de manière stable sur l'écran de votre ordinateur ou utilisez un trépied.
- 7. Lancez le logiciel de vidéoconférence.
	- Suivez simplement les instructions du logiciel pour démarrer votre appareil photo.

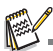

- Cette fonction n'est pas prise en charge par le Mac.
- La résolution vidéo pour les applications de vidéoconférence est généralement de 320 x 240.
- Pour plus d'informations sur l'utilisation du logiciel de vidéoconférence, reportez-vous à sa documentation.

# **INSTALLATION DES LOGICIELS D'ÉDITION**

2 types de logiciels sont fournis sur le CD-ROM:

**MediaImpression -** gère vos médias pour vous, et vous donne des tonnes d'amusement et de manières excitantes pour créer et partager des projets comprenant vos fichiers de photo, vidéo et musique. Créez vos propres films ou diaporamas, complets avec piste son ; éditez, améliorez et ajoutez des effets créatifs amusants à vos photos; et partagez vos fichiers facilement via de simples pièces jointes aux messages électroniques ou les populaires d'impression de photos.

**Print Creations -** vous apporte une famille de logiciels de projets d'impression amusants et faciles qui fait ressortir votre créativité. Vous pouvez personnaliser les designs avec vos propres photos numériques et votre texte basé sur des modèles et des mises en page conçus professionnellement. Les projets peuvent être imprimés à la maison ou enregistrés sous forme de fichiers images pour le partage avec la famille et les amis par messagerie électronique ou sur le Web.

Pour installer les logiciels:

- 1. Insérez le CD-ROM fourni avec l'appareil photo dans votre lecteur de CD-ROM. L'écran de bienvenue apparaît.
- 2. Cliquez sur le nom respectif du logiciel. Suivez les instructions à l'écran pour terminer l'installation.

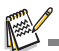

- Pour plus d'informations sur l'utilisation du logiciel, reportez-vous à sa documentation.
- Pour les utilisateurs de Windows 2000/XP/Vista, assurez-vous d'installer et d'utiliser les logiciels en mode « Administrateur ».
- Les logiciels ne sont pas pris en charge sur le Mac.

# **SPÉCIFICATIONS**

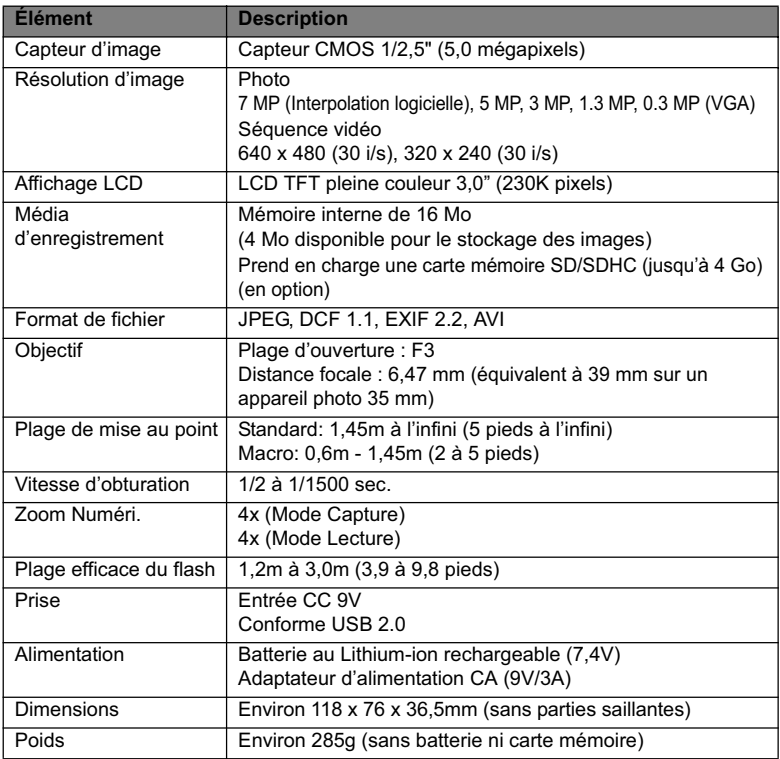

\* Le style et les spécifications peuvent être modifiés sans préavis.

# **ANNEXE**

## **Nombre de prises disponibles Nombre de prises disponibles (photo)**

Le tableau indique le nombre approximatif de photos qui peuvent être capturées pour chaque réglage sur la base de la capacité de la mémoire interne et d'une carte mémoire SD/SDHC.

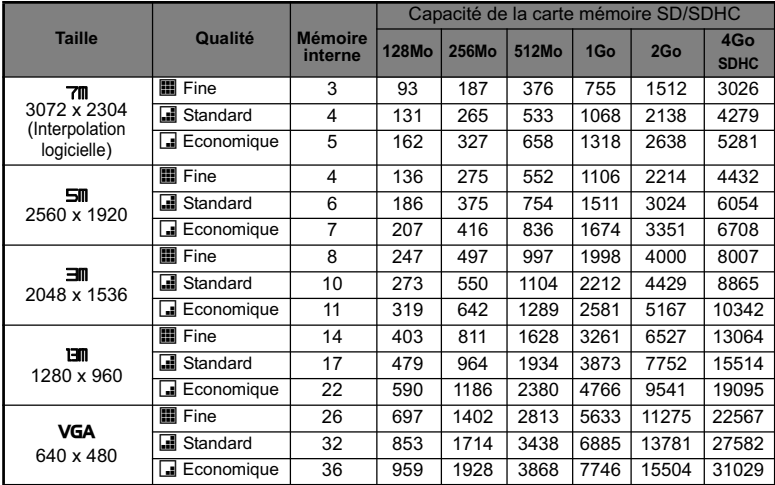

### **Temps d'enregistrement possible / sec (séquence vidéo)**

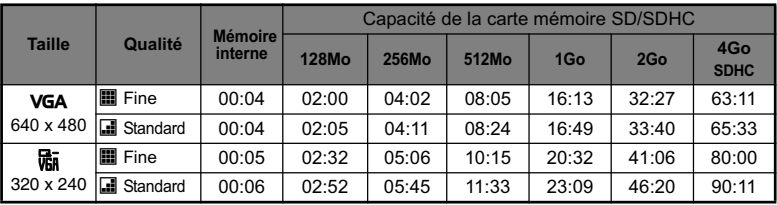

\* Nous recommandons une carte mémoire avec une vitesse d'écriture d'au moins 10Mo/s pour éviter des arrêts automatiques ou des résultats non attendus. En cas d'erreur lors de l'utilisation d'une carte mémoire SD/SDHC plus lente, vous pouvez définir l'enregistrement vidéo de votre appareil photo sur QVGA (320 x 240) et qualité standard.

## **Dépannage**

Consultez les symptômes et les solutions décrits ci-dessous avant d'envoyer l'appareil photo en réparation. Si le problème continue, contactez votre revendeur ou centre de service local.

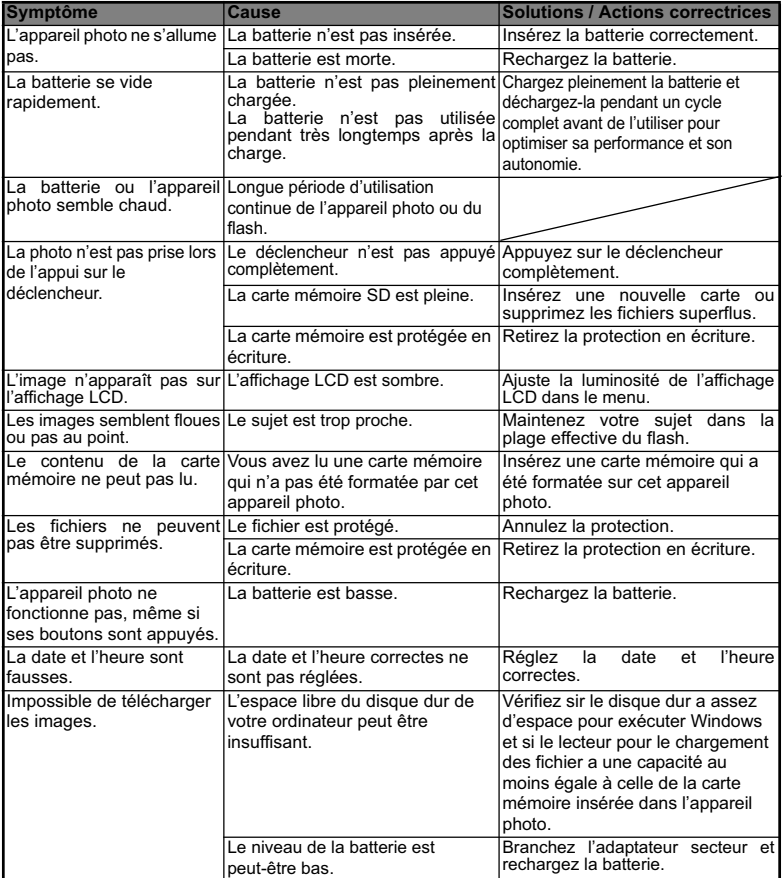

Dépannage lors de l'utilisation de l'imprimante intégrée de l'ordinateur:

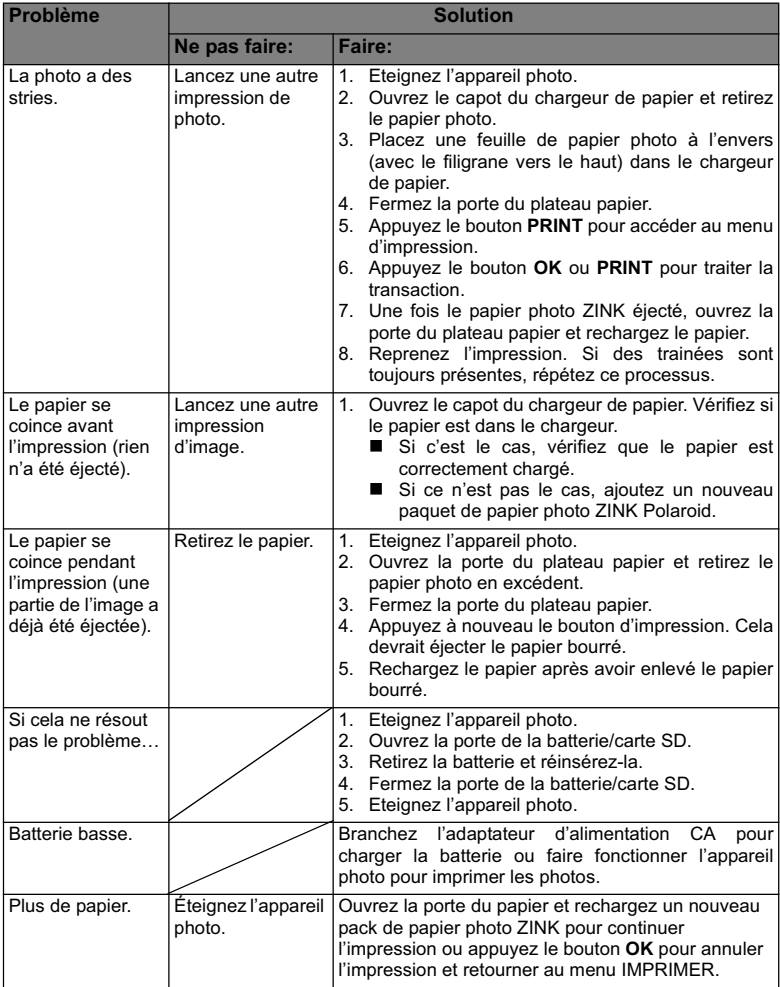

## **Impression rapide**

Les photos peuvent également être imprimées vers une imprimante externe.

- 1. Connectez une extrémité du câble USB à votre appareil photo.
- 2. Connectez l'autre extrémité du câble USB au port USB de l'imprimante.
- 3. Allumez votre appareil photo.
- 4. L'écran [USB] s'affiche. Sélectionnez [Impr. rapide] à l'aide des boutons  $\blacktriangle$  /  $\blacktriangledown$ , et appuyez sur le bouton **OK**.
- 5. Sélectionnez la photo que vous voulez imprimer à l'aide des boutons  $\blacktriangleleft$  /  $\blacktriangleright$ , et appuyez sur le bouton **OK**.

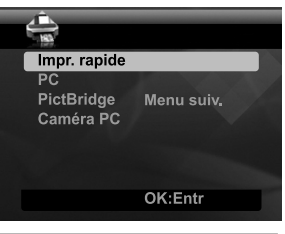

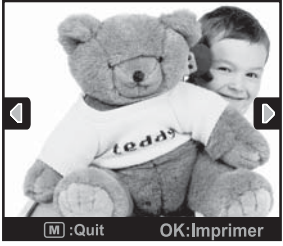

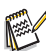

- Ne déconnectez pas le câble USB tant que le processus d'impression n'est pas terminé.
- N'éteignez pas l'appareil photo pendant l'impression.
- N'ouvrez pas le capot du chargeur papier pendant l'impression.

## **Connexion à une imprimante compatible PictBridge**

Si une imprimante qui prend en charge PictBridge est disponible, les photos peuvent être imprimée en connectant un appareil photo numérique directement à l'imprimante compatible PictBridge sans utiliser un ordinateur.

### **Connexion de l'appareil photo à l'imprimante**

- 1. Connectez une extrémité du câble USB à votre appareil photo.
- 2. Connectez l'autre extrémité du câble USB au port USB sur l'imprimante.
- 3. Allumez votre appareil photo.
- 4. L'écran [USB] est affiché. Sélectionnez [PictBridge] avec les boutons  $\triangle$  /  $\blacktriangledown$  et appuyez sur le bouton **OK**.

### **Impression des photos**

Lorsque l'appareil est correctement connecté à une imprimante compatible PictBridge, le menu PictBridge est affiché sur l'affichage.

- 1. Sélectionnez l'élément que vous souhaitez configurer avec les boutons  $\triangle$  /  $\blacktriangledown$  et appuyez sur le bouton **OK**.
	- [Images]: Sélectionnez si vous souhaitez imprimer une image spécifique ou toutes les images. Vous pouvez également sélectionner le nombre d'impression pour une image spécifique.
	- [Date]: Selon le type d'imprimante, sélectionnez si vous souhaitez d'imprimer l'image avec ou non l'impression de la date.

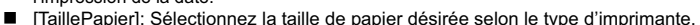

- [Mise en page]: Sélectionnez la mise en page d'impression désirée selon le type d'imprimante.
- [Imprimer]: Après la configuration de tous les paramètres, sélectionnez cet élément pour commencer l'impression.
- 2. Si vous sélectionnez [Images] dans l'étape précédente, la figure présentée sur le côté droit apparaîtra. Sélectionnez [Unique] ou [Tout] avec les boutons  $\blacktriangle$  /  $\blacktriangledown$  et appuyez sur le bouton **OK**.
	- **[Unique]: Sélectionnez pour imprimer une** image spécifique.
	- [Tout]: Sélectionnez pour imprimer toutes les images.
	- [Quit]: Quitte les options des images.

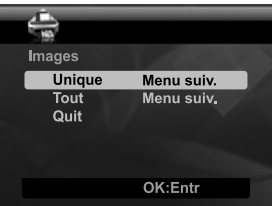

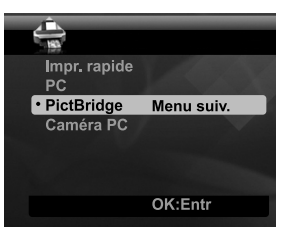

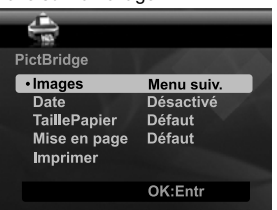

- 3. Si vous sélectionnez [Unique] dans l'étape précédente, la figure présentée dans le côté droit apparaîtra.
	- Sélectionnez la photo que vous souhaitez imprimer avec les boutons  $\blacktriangleleft$  /  $\blacktriangleright$ .
	- Sélectionnez [Nb de copies] (jusqu'à 99) avec les boutons  $\blacktriangle / \blacktriangledown$
	- Après la sélection de la photo désirée et du nombre d'impression, appuyez sur le bouton **OK** pour confirmer.
- 4. Sélectionnez [Quit] avec les boutons  $\blacktriangle$  /  $\blacktriangledown$  et appuyez sur le bouton **OK**.

5. Sélectionnez [Imprimer] avec les boutons  $\blacktriangle$  /  $\blacktriangledown$ et appuyez sur le bouton **OK** pour commencer l'impression.

- 6. L'impression commence et la figure présentée sur le côté droit apparaît.
	- Le message [TERMINER] sera affiché temporairement, vous rappelant que la procédure d'impression est terminée.
	- Si une erreur est détectée pendant la connexion (p.ex. un problème matérielle de l'imprimante) entre l'appareil photo et l'imprimante, IERREUR IMPRI sera affiché.

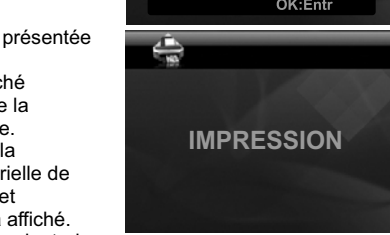

Si une erreur est détectée pendant la communication (p.ex. un mauvais réglage sur l'appareil photo) entre l'appareil photo et l'imprimante, le message d'erreur [ERREUR] apparaîtra.

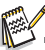

- L'impression de la photo peut échouer si l'alimentation de l'appareil photo est coupée.
- Pour les informations concernant les réparations, l'assistance technique et la garantie, visiter www.polaroid.com.
- <<Polaroid>> et <<Polaroid and Pixel>> sont des marques commerciales de Polaroid Corporation, É-U.

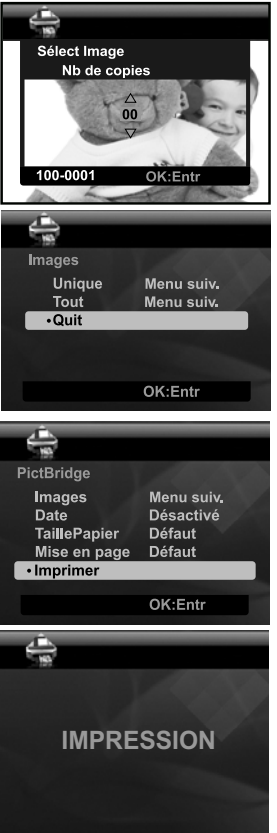

# Réglages par défaut

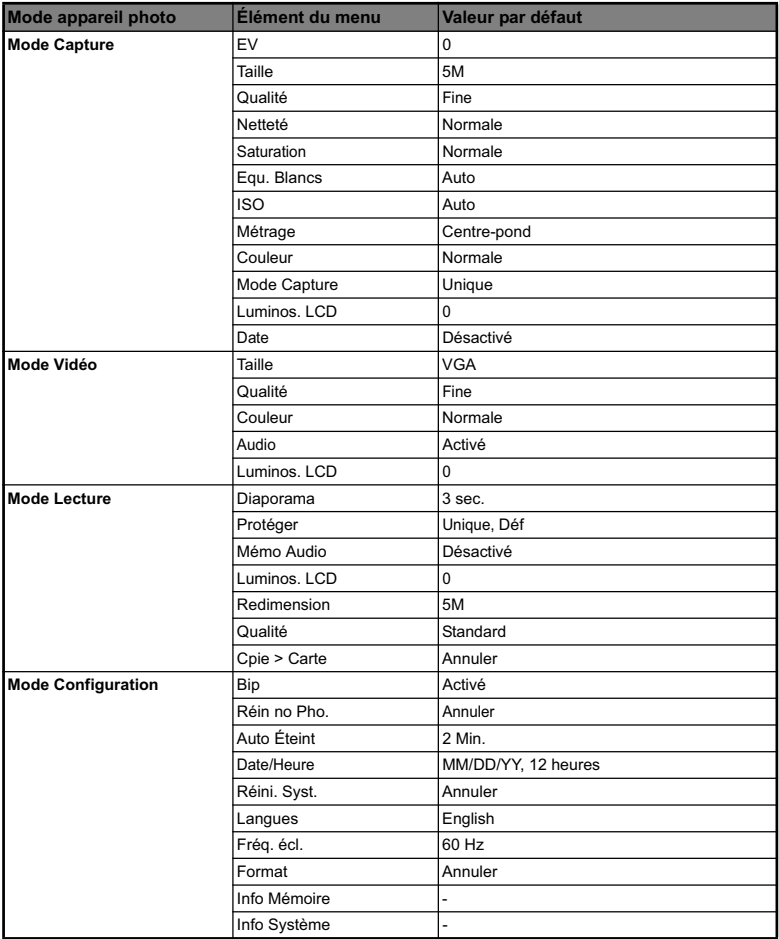

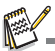

La langue par défaut pour l'écran LCD peut varier selon les pays et les régions.

 $\overline{\phantom{a}}$